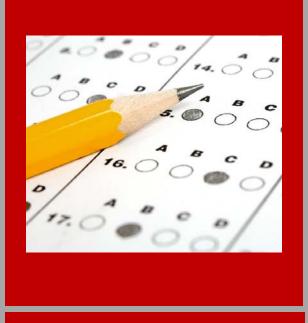

# TEAL / ETS Registration Guide

2017-2018

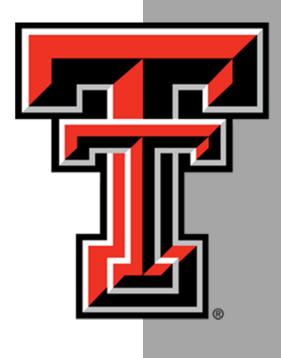

# **TEAL / ETS Registration Guide**

### 2017-2018

### **Table of Contents**

| Setting Up Your ECOS/TEA Account    | Page 2  |
|-------------------------------------|---------|
| Setting Up Your ETS Account         | Page 5  |
| Registering for Certification Exams | Page 7  |
| Appendix                            | Page 13 |

### Contacts

Certification Officer - Donna Brasher 806-834-2518 | donna.brasher@ttu.edu | Room 113

Academic Specialist – Lyndsey Crawford 806-834-2923 | lyndsey.e.crawford@ttu.edu| Room 106

## Setting up your ECOS (TEA) Account

**Step 1:** Go to the TEA website, <u>tea.texas.gov</u> click **ECOS (TEA) for Educators** at the top of the main page.

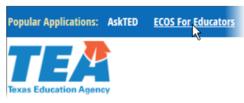

**Step 2**: On the Educator Certification Online System webpage, click on <u>Create a new TEAL</u> <u>account</u>.

**Step 3**: Enter required information on the TEAL user information page.

- You must enter your name in TEAL as it exists on your Texas Driver's License/State ID card.
- If your name has changed or differs between these sources, STOP, and follow the <u>Name Change instructions</u> on the TEA website before completing your TEAL profile.
- Do not use nicknames (example: "Bill" vs. "William") or other variations.
- Make sure you capitalize the first letter of your first and last name and make the rest lower case. For example: Raider Red; Not RAIDER RED or raider red.

| )TICE:<br>you completed this form previo<br>tup. | ously and have a TEA Login (TEAL) user account,            | requesting an additional account can cause a denial of access or delay in account |
|--------------------------------------------------|------------------------------------------------------------|-----------------------------------------------------------------------------------|
| you need assistance with access                  | s to an existing user account, please go to <u>https:/</u> | //txeduagency.zendesk.com and click Submit a Request.                             |
| First Name:                                      | Raider                                                     |                                                                                   |
| Middle Name:                                     |                                                            |                                                                                   |
| Last Name:                                       | Red                                                        |                                                                                   |
| Suffix:                                          | Generational, Academic, Professional (Jr,                  | PhD, CPA)                                                                         |
| * Email Address:                                 | raider.red@ttu.edu                                         | All notifications will be sent to this address.                                   |
| * Verify Email:                                  | raider.red@ttu.edu                                         |                                                                                   |
| * Birth Month:                                   | 2 The month of birth (1-12)                                |                                                                                   |
| * Birth Day:                                     | 10 The day of the month of birth (1-31)                    |                                                                                   |
|                                                  |                                                            |                                                                                   |

Step 4: Select "Educator" for the Organization Type, enter the required information, and click Submit.

| Job Title:<br>Please enter the following info | rmation in order to search for an existing Educator account that belongs to you.                                                                                                    |
|-----------------------------------------------|----------------------------------------------------------------------------------------------------|
| IMPORTANT!!!                                  |                                                                                                    |
|                                               | EAL account, you must enter your name exactly as it appears on your state ID card. Existing educators- the first and last name                                                                                                    |
|                                               | exactly with the name on your educator records, or you will not be able to access your educator account.                                                                                                    |
| If your name has changed sinc                 | e you last accessed your records, STOP and follow our <u>name change instructions</u> before completing your account request.                                                                                                    |
| Enter your SSN as nine (9) nur                | neric characters only. Spaces, hyphens, slashes or any other special characters are not allowed.                                                                                                    |
|                                               | urity number, STOP and <u>submit a request in our online help desk</u> with the subject line "Request a temporary file and TEA ID number." In your request, c<br>ecurity number, include a daytime telephone number, and attach a copy of your state issued ID and passport. |
|                                               |                                                                                                    |
|                                               |                                                                                                    |
| SSN or P nun                                  |                                                                                                    |
| Confirm SSN or P nun                          | nber: ******** Please type the SSN or P number to confirm. Copy and Paste is not allowed. OR                                                                                                    |
| TE                                            | A ID:                                                                                                    |
| Confirm TE                                    |                                                                                                    |
|                                               | Please type the TEX to to commit copy and Paste is not anowed.                                                                                                    |
|                                               | AND                                                                                                    |
| * Birth '                                     | Year: 1923 YYYY                                                                                                    |
| Confirm Birth                                 |                                                                                                    |
|                                               |                                                                                                    |
| * Phone Number:                               | 806-555-5555 Must include area code.                                                                                                    |
| * Street Address:                             |                                                                                                    |
| * City:                                       |                                                                                                    |
| * Country:                                    | United States                                                                                                    |
| * State:                                      | Texas 🗸                                                                                                    |
| * Zip or Postal Code:                         | 70400                                                                                                    |

**Step 5**: You will be prompted immediately to create a password. Your password must meet the TEAL security requirements listed on that page. Then, you will be prompted to set up answers to three security questions. The answers to your security questions will be used to reset your password.

|                                                              | rd                                                                  |                                               |                                                     |                                                                                            |                                          |
|--------------------------------------------------------------|---------------------------------------------------------------------|-----------------------------------------------|-----------------------------------------------------|--------------------------------------------------------------------------------------------|------------------------------------------|
| NOTE: Passwords are                                          | case sensitive, so ensu                                             | e that your CAP5 Lock is not set to Or        | Your security questions n                           | need to be set up or updated.                                                              |                                          |
| Make sure the passw                                          | ord conforms to the TEA                                             | L password rules. Your password MUS1          |                                                     | y questions from below and provide answer<br>ord if you forget or lose it. These answers a |                                          |
| <ul> <li>Be 8-30 cha</li> <li>Contain all t</li> </ul>       |                                                                     |                                               | other purpose.                                      | oro il you lorger or lose its ritese answers a                                             | ne considensial and will not be used for |
| - Letter<br>- Numb                                           | s - At least one letter<br>ers - At least one numb                  | n<br>ne special character i.e. #, *, \$, or @ | Please be sure to note the e recover your password. | exact answer, including punctuation, becaus                                                | e the system needs the exact response    |
|                                                              | from your previous ten                                              |                                               | Question 1:                                         | Select from list below                                                                     | ¥                                        |
| <ul> <li>Not contain</li> <li>Not repeat a</li> </ul>        | variations of the word "<br>character more than 2<br>your user name | "browsesc                                     | Question 1 Answer:                                  |                                                                                            |                                          |
|                                                              |                                                                     |                                               | • Question 2:                                       | Select from list below                                                                     | v                                        |
| Username:                                                    | Edward.Texan                                                        | Show Password                                 | Question 2 Answer:                                  |                                                                                            |                                          |
| New Darsword-                                                |                                                                     | Show Password                                 |                                                     |                                                                                            |                                          |
| <ul> <li>New Password:</li> <li>Confirm Password:</li> </ul> |                                                                     |                                               |                                                     |                                                                                            |                                          |
|                                                              | Submit                                                              | Show Password                                 | Question 3:                                         | Select from list below                                                                     | ~                                        |

**Step 6:** After completing the security questions, you will see the Self-Service menu on the left and the *Educator* link with your TEA ID number. Click on the *Educator* link.

• If you do not see the Educator link, complete the steps in the **Special Instructions** section located in the **Appendix**.

| User and Access Managem                                                                                           | ent Welcome, Edward Texan 🍕 Logout                                                                                                    |
|----------------------------------------------------------------------------------------------------|----------------------------------------------------------------------------------------------------|
| Self-Service<br>Access Applications<br>My To-Do List<br>Requests I've Submitted                                   | Applications Educator Certification Online System for Educators                                                                                                    |
| Change My Password  My Security Questions  My Application Accounts  Edit My User Information  Link TEASE Accounts | Educator Certification Online System for external educators<br>Educator Certification Online System for external educator users<br>Please click the blue link below to access your Educator account.<br>Educator<br>TEA 10: 1234567 |

Clicking the *Educator* link logs you into ECOS and brings up your Educator Profile Setup page.

Step 7: Verify your information and make any necessary changes. Click Continue at the bottom to save the changes.

| "First Nam   | : 1234567                                            |                                 | *Gender                                    |                                                                                                    |                                        |
|--------------|------------------------------------------------------|---------------------------------|--------------------------------------------|----------------------------------------------------------------------------------------------------|----------------------------------------|
| Middle Nam   |                                                      |                                 |                                            | and the second second se |                                        |
|              |                                                      |                                 | *Date of Birth : Month 10                  |                                                                                                    |                                        |
| *Last Nam    | e: Texan                                             |                                 | *Phone Number: 512-5                       | 555-1212                                                                                                    |                                        |
| Maiden Nam   | e:                                                   |                                 | *EthnicityRace:                            |                                                                                                    | Select/Update Ethnicity                |
| Suff         | ic •                                                 |                                 | "Driver License #:                         |                                                                                                    |                                        |
|              |                                                      |                                 | "DL State:                                 | -                                                                                                    |                                        |
| four name    | must appear exactly a                                | as it appears on your           | valid state ID. The way your nan           | ne appears in your profile is ho                                                                                                    | ow your certificate will read.         |
| a submit a   | change or correction of a                            | name geoder or date             | of birth, please email the required        | information and documents                                                                                                    |                                        |
| o aucont a   | change of contection of t                            | mine, genoor, er oare           | er until, presse en un me requires         |                                                                                                    |                                        |
|              | of your state Drivers Lice                           |                                 |                                            |                                                                                                    |                                        |
| 3. Previo    | ast four digits of your soc<br>ous name in ECOS educ | ator account                    |                                            |                                                                                                    |                                        |
| 4. If cha    | nging a first name, you n                            | must also submit a co           | py of your birth certificate or court      |                                                                                                    |                                        |
|              | are an out-of-country ed<br>rent email address and v |                                 | old a social security card, you ma<br>mber | ly submit a copy of a current p                                                                                                    | passport instead                       |
|              |                                                      |                                 |                                            |                                                                                                    |                                        |
| Please s     | can and email document                               |                                 | Or mail to:<br>Towar Educat                | ing Aganesi                                                                                                    |                                        |
|              | namechange@tea stat                                  | 10.14.05                        | Texas Educat<br>5th Floor                  | ion Agency                                                                                                    |                                        |
|              |                                                      |                                 | 1701 North C                               |                                                                                                    |                                        |
|              |                                                      |                                 | Austin, TX 78                              | /01                                                                                                    |                                        |
| Please allow | 7 to 10 business days f                              | for processing. You wi          | I receive a confirmation email after       | your information has been up                                                                                                    | dated.                                 |
| Mailing :    |                                                      |                                 |                                            |                                                                                                    |                                        |
|              |                                                      |                                 |                                            |                                                                                                    |                                        |
| · United     | States and other US Terr                             | itories                         | Foreign Address                            |                                                                                                    |                                        |
| Address      | Main St                                              |                                 | "Address:                                  |                                                                                                    |                                        |
|              | include your apartment, suite r                      | number OR PO Box, if appl       |                                            |                                                                                                    |                                        |
| *City:       | Austin                                               |                                 |                                            |                                                                                                    |                                        |
| "State       | Texas                                                |                                 | "City or Locale:                           |                                                                                                    |                                        |
| Zin Code     | 78701                                                | 2345-12340                      | Province Abbreviation:                     | (If applicable)                                                                                                    |                                        |
|              | UNITED STATES                                        | 2340-1234)                      | "Postal Code:                              |                                                                                                    |                                        |
| Coom!        | unite sinites                                        |                                 | "Country:                                  |                                                                                                    | -                                      |
|              | 1000 1000                                            |                                 |                                            |                                                                                                    |                                        |
| Billing: 🔲 ( | Check here if same as m                              | ailing                          |                                            |                                                                                                    |                                        |
| · United     | States and other US Terr                             | itories                         | Foreign Address                            |                                                                                                    |                                        |
|              |                                                      |                                 |                                            |                                                                                                    |                                        |
| "Address     |                                                      |                                 | "Address:                                  |                                                                                                    |                                        |
|              | include your apartment, suite r                      | humber OR PO Box, if appl       | icable                                     |                                                                                                    |                                        |
| *City:       |                                                      |                                 | "City or Locale:                           |                                                                                                    |                                        |
| •State:      | Texas                                                |                                 | Province Abbreviation:                     | (If applicable)                                                                                                    |                                        |
| Zip Code:    |                                                      | 2345-1234)                      | "Postal Code:                              |                                                                                                    |                                        |
| Country: I   | UNITED STATES                                        |                                 |                                            |                                                                                                    |                                        |
|              |                                                      |                                 | *Country:                                  |                                                                                                    | •                                      |
| mail and co  | intact information is requi                          | ired. We use email as           | the primary method to communicat           | e with you. Status changes, re-                                                                                                    | minders and other actions pertaining t |
|              | tials will be communicate                            |                                 |                                            | 0.0                                                                                                    |                                        |
| fou can upd  | ate your email address in                            | TEAL by selecting the           | "Exit ECOS" option at the top of this      | s page, then selecting "Edit My                                                                                                    | Profile" on the left side of the TEAL  |
| sage.        |                                                      | Press Contraction (Contraction) |                                            |                                                                                                    |                                        |
|              |                                                      |                                 | *Email edtexan@eg                          | mail com                                                                                                    |                                        |
|              |                                                      |                                 | Continue                                   |                                                                                                    |                                        |
|              |                                                      |                                 |                                            |                                                                                                    |                                        |
| Required Fir | eids                                                 |                                 |                                            |                                                                                                    |                                        |

## Setting up your ETS Account

Step 1: Go to the ETS website, <u>texes.ets.org</u>., click YOUR ACCOUNT at the top of the main page.

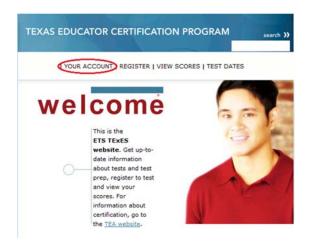

Step 2: On the "Your ETS Testing Account" webpage you will scroll to the <u>bottom</u> of the page and click on "New User".

If you do not have an ETS testing account set up, select "New User" below to create one. See the <u>Quick Start Guide for New User Account Creation (PDF).</u>

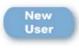

Step 3: You will then be directed to the New User account setup page (all information **must** match what was entered in your TEA account). When you have completed the required information, click "Next".

You will be directed to the Personal Information screen. Verify that all of your Personal Information (name, address, etc.) is correct and answer the language questions at the bottom of the page. You may also opt to receive updates by email or text message. After you make your selections, click **"Next"**.

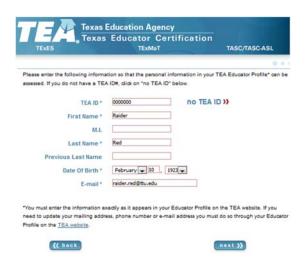

Step 4: You will need to create a personal Username, Password and Password Reminder. The Password Reminder may be a single word or phrase that will help you remember your Password. Once you have your desired username and password, Click "Create".

| New User        | MARLINE THE                                                                                                    | Manager Party in Name and                                                                                                    |       |
|-----------------|----------------------------------------------------------------------------------------------------|----------------------------------------------------------------------------------------------------|-------|
| 11-29-20-20<br> | Create An Account<br>All electronic corresponden<br>you indicate. ETS cannot ac<br>addresses that are incorrect. | see will be sent to the e-mail ad<br>cept responsibility for e-mail<br>If you do not have an e-mail<br>th one of the following feve see |       |
|                 | Currane<br>Pauroard<br>Rotype Pauroard                                                                           | password must be letters, numbers, or                                                                                                   |       |
|                 | Paumord                                                                                                    | symbols, with at la<br>manber or symbol                                                                                                 | ni os |

Once you have successfully created your ETS username and password, you will be directed back to a Welcome screen, with you information in the middle of the page and a menu bar to the left.

| My Home Pag                                   | TEXAS EDUCATOR CERTIFICATION                                                                                                    |
|-----------------------------------------------|----------------------------------------------------------------------------------------------------|
| register for a test                           |                                                                                                    |
| modify your<br>registration                   | welcome                                                                                                    |
| cancel a test                                 |                                                                                                    |
| scores                                        | TEA ID                                                                                                    |
| additional services                           | Date Of                                                                                                    |
| account activity                              | Birth                                                                                                    |
| admission ticket                              | You currently have no active registrations                                                                                                    |
| request an alternative<br>testing arrangement | Register for a test »                                                                                                    |
| edit your profile                             |                                                                                                    |
| change password                               | Updating Your SBEC Educator Profile                                                                                                    |
| logout                                        | If you need to update your mailing address, phone number or<br>e-mail address you must do so through your Educator Profile<br>on the <u>SBEC website</u> . |

You are now ready to begin registering for your TExES exams, as demonstrated in the Registering for Certification Exams section of this guide on page 7.

# **Registering for Certification Exams**

**Step 1**: You will need to access the ETS Testing website (http://texes.ets.org) each time you need to register for a TExES exam. If you are not already logged into your ETS account, go ahead and log in now by clicking on **Your Account** at the top of the page, and then clicking on **Go to Login**. Enter the username and password you created for your testing account.

|                                                                                                    | TEXES        | TExMaT                                                                                                    | TASC/TASC-ASL |
|----------------------------------------------------------------------------------------------------|--------------|----------------------------------------------------------------------------------------------------|---------------|
| Important Updates<br>Each time you visit this site be sure to<br>check the <u>ETS TEXES Home Page</u> for<br>recently posted Important Updates.                                                                                                    | wel          |                                                                                                    |               |
| Candidates needing assistance with this<br>website, including the registration process,<br>are encouraged to contact ETS Customer.<br>Service at 1-800-205-2626 (Monday-<br>Friday, 8 am5 p.m. Central time) or via<br>email at <u>texes-excet</u> incurries@ets.org. | 0-           | Vsername Password Iconn                                                                                                    |               |
|                                                                                                    | Registration | tering you must review the current, appropriate<br>Bulletin that contains important instructions, rules,<br>other terms and conditions that apply to your registr<br>ininistration. | ration        |

**Step 2**: To register for your certification exams click **Register for a Test** (located in the middle of the screen as well as on the left-hand side).

| My Home Pag                                   | TEXAS EDUCATOR CERTIFICATION                                                                |
|-----------------------------------------------|---------------------------------------------------------------------------------------------|
| register for a test                           |                                                                                             |
| modify your<br>registration                   | welcome                                                                                     |
| cancel a test                                 | TTA ID                                                                                      |
| scores                                        | TEA ID                                                                                      |
| additional services                           | Date Of                                                                                     |
| account activity                              | Birth                                                                                       |
| admission ticket                              | You currently have no active registrations                                                  |
| request an alternative<br>testing arrangement | Register for a test w                                                                       |
| edit your profile                             |                                                                                             |
| change password                               | Opdating Your SBEC Educator Profile                                                         |
| logout                                        | If you need to update your mailing address, phone number or                                 |
|                                               | e-mail address you must do so through your Educator Profile<br>on the <u>SBEC website</u> . |

**Step 3**: Each time you register for an exam, you will see the Online Registration, Cell Phone Policy, and Alternative Testing Arrangements informational page. Read and review this page, then click **Register** at the bottom of the screen.

#### internet registration before you begin

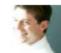

#### Welcome to Online Registration

Online registration is available for both Paper-Based Tests (PBT) and Computer-Administered Tests (CAT). Before registering you must review the current, appropriate Registration Bulletin that contains important instructions, rules, policies, and other terms and conditions that apply to your registration and test administration.

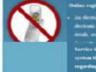

An directionic forms of guarantic a video variety in directionic processors methods are available. For details, one for concern Registerence Problems for Narrice Lancesticatily at 1, 890-205, 2022 if the systems thanks are and you have any guarantic registration that are index registeration.

m 📢

#### Alternate Testing Arrangements

Automatic transport of the second transport as multiple for service and the second transport distribution when next ETS eligibility enteries. If you are responsible regions by made Two more information above regionering for Noncombard tening accommodinism, which we convent Augumenton Division which is convent Displement for Text Takers with Distribution. Monday versing will be arranged for finese whose original concertains. Standay on those who are members of the U.S. amend forces and have Anties which provide the members during on Standay. If you are concerning Johnson from the registrate Johnson Formation registrate Johnson Formation Registration Buildares for more administration.

**Step 4:** Read the Compliance with Rules information and check all boxes to indicate your acceptance to comply with the testing rules. You cannot proceed to the registration screen until all boxes have been checked. Click **Next** after all boxes are checked.

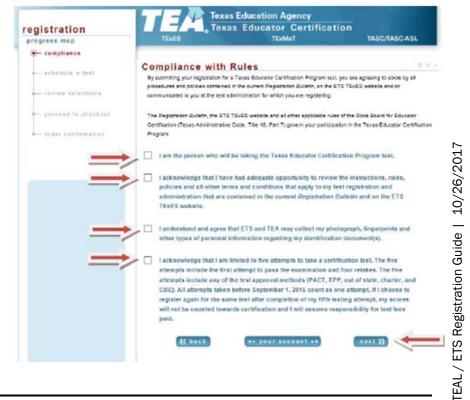

**Step 5**: You will now be asked to locate your desired testing center. A pop up window may appear asking if you would like the website to identify your current location. You can either accept or deny based on your preference. If you have not allowed the website to identify your current location, select the city/state you want to be closest to by clicking on the drop down arrow, then clicking on the appropriate city/state.

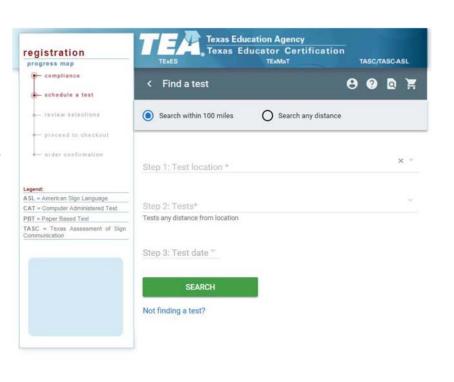

**Step 6**: After you have selected the test location, move on to **Tests** by clicking the drop down arrow next to that selection and clicking on the name of the exam you are eligible to take. Example: If you are Early Childhood you will register for the CORE EC-6, 291.

If you are unable to sign up for your designated exam, please contact Lyndsey Crawford at Lyndsey.E.Crawford@ttu.edu.

Step 7: After you have selected the exam you would like to take, click the arrow for the drop down box next to Test Date. A pop-up calendar will appear for you to select a test date. Dates that are greyed out cannot selected, as there are no testing sites available for your selected criteria. Scroll through available dates and select the date you wish to test. Click OK when finished if selection does not automatically populate.

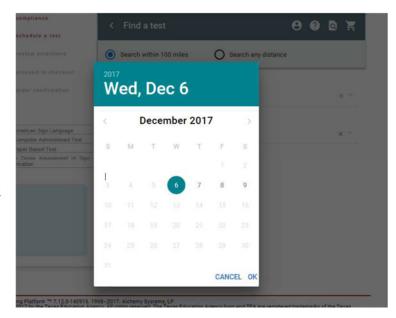

**Step 8:** Now that you have filled out your desired Location, Test, and Date you will click on Search. Your search criteria will generate several testing options based on what you chose. If you see a location and time of day you like, **click on the green time slot** to make that selection. Sites closest to your desired location will display first, and will show an option (if available) of a morning or afternoon session. You may view other dates for additional testing options (i.e. location or time of day) by selecting a date on the calendar bar if you do not see an agreeable time or location.

| our search                                                                                                    |                                                                 |                                         |                                                            |          |             |
|----------------------------------------------------------------------------------------------------|-----------------------------------------------------------------|-----------------------------------------|------------------------------------------------------------|----------|-------------|
| enton, TX, USA                                                                                                    | ART EC-12 (CAT                                                  | 178) 🙁                                  |                                                            |          | ×           |
|                                                                                                    | Tests within 100                                                | miles of locati                         | on                                                         |          |             |
| Monday Tuesday                                                                                                    | Wednesday Thurs                                                 | lay Friday                              | Saturday                                                   | Sunday   |             |
| DEC DEC                                                                                                    | DEC DE                                                          | -                                       | DEC                                                        | DEC      |             |
| 4 5                                                                                                    | 6 7                                                             | 8                                       | 9                                                          | 10       |             |
| allas-Bedford (APCN<br>IOD Airport Freeway, Clock                                                                                                    | -5302)                                                          | 235, BEDFOR                             | D TX 76022, I                                              | ISA 262  | MAP         |
| allas-Bedford (APCN<br>00 Arport Freeway, Clock<br>ART EC-12 (CAT 178)<br>Price \$131.00 + Fees                                                                               | +5302)<br>tower Walloway Suit                                   |                                         | D TX 76022, I                                              | ISA 262  | t miles     |
|                                                                                                    | +5302)<br>tower Walkway Suit                                    | a 235, BEDFORI<br>MCPRNN<br>Net availab | o TX 76022, U                                              | VISA 262 | miles       |
| allas-Bedford (APCN<br>800 Alrport Freeway, Clock<br>ART EC-12 (CAT 178)<br>Price \$131.00 + Frees<br>allas-Bedford (APCN                                                     | +5302)<br>tower Walkway Suit                                    | a 235, BEDFORI<br>MCPRNN<br>Net availab | D TX 76022, U                                              | VISA 262 | MAF         |
| allas-Bedford (APCN<br>IOD Alrport Presway, Clock<br>ART EC-12 (CAT 178)<br>Price \$131.00 + Fees<br>allas-Bedford (APCN<br>IOD Alrport Presway, Clock<br>ART EC-12 (CAT 178) | +5302)<br>-tower Walloway Suit<br>-5303)<br>-tower Walkway Suit | 235, BEDFOR                             | D TX 76022, U<br>C<br>D TX 76022, U<br>D TX 76022, U<br>NO | ISA 262  | mile<br>MAI |

Step 9: Click either the Complete Checkout link or the Cart icon.

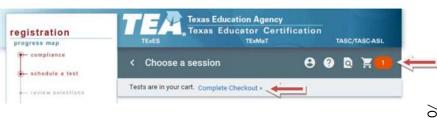

TEAL / ETS Registration Guide | 10/

**Step 10**: Once you click Complete Checkout, you will be able to review the selections you made. The screen will show you the name of exam you have selected, the location of the testing center, the date, the specific time of the exam, and the cost for the exam. If any of the options are problematic, click edit to change them. If the selections are good, scroll down and check the box to be notified by email when your scores are available

**Step 11**: You will see a final screen confirming your choices. You will also see the registration fee for the exam, and the total purchase price after convenience fees to Texas.gov. Click Next to proceed to the payment screen. NOTE: You must pay for your exam to complete registration and reserve your testing spot.

| 2300 Airport Freeway          | 12/06/17                                                                                                    |
|-------------------------------|----------------------------------------------------------------------------------------------------|
| Clock-tower Walkway Suite 235 | afternoon session - 3:00 pm                                                                                                    |
| BEDFORD, TX 76022             | \$131.00                                                                                                    |
|                               | . The price of this service, which is not refundable, includes funds tha<br>ich is provided by a third party in partnership with the State. |

**Step 12**: Once in your Shopping Cart, you will see the exam(s) you have registered for with all exam details (date, time, and test center location). You will also see the exam cost, the fees, and the total price. Click on **Checkout** to continue to the payment screen.

| Properties Registrations            | Eligibility Disability Modify T | est SVS Ref. Req. Pymt. Ad | ijust Cart Notes<br>History |
|-------------------------------------|---------------------------------|----------------------------|-----------------------------|
| My Shopping Cart                    |                                 |                            |                             |
| his template is "prompt_script_shop | oping_cart.tpl*                 |                            |                             |
| Greekout.)                          |                                 |                            |                             |
| 0,                                  | 57.                             | 0.                         | - C.                        |

**Step 13**: Click on the **Pay Now** button. You will be taken to the Texas.gov website to complete the transaction.

| Properties Registration                                     | s Eligibility      |                | Modify Test       | SVS Ref. Re       | q. Pymt. Adjust         | Cart    |          |
|-------------------------------------------------------------|--------------------|----------------|-------------------|-------------------|-------------------------|---------|----------|
|                                                             |                    |                |                   |                   |                         | 0       | History  |
| Online Payment M                                            | lethods            |                |                   |                   |                         |         |          |
| This template is "prompt_script_                            | _payment_metho     | i.tpl*         |                   |                   |                         |         |          |
| You can pay for your class/servi-<br>necessary information: | ce using any of th | e following mi | ethods, Selecting | your payment moth | od will take you to the | page to | opter am |
| Eav Now                                                     |                    |                |                   |                   |                         |         |          |
|                                                             |                    | 0              |                   | $\odot$           |                         | 0       | -        |

Step 14: You will then be sent to a webpage to enter your payment information. Follow the instructions through to fill out your Payment Type,Customer Info, and Payment Info.

Review your information and click Submit.

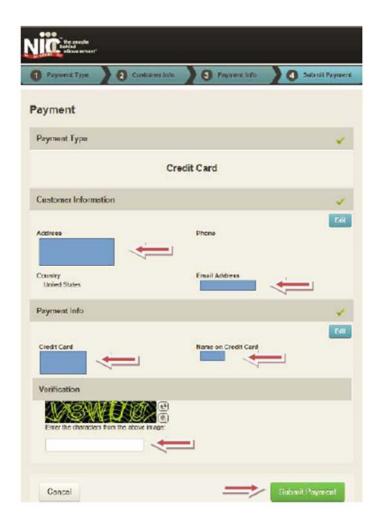

**Step 15**: You will receive an order confirmation, which is also your **Admissions Ticket**. Click in the upper right-hand corner of the Admission Ticket. You must have your admission ticket with you to check in for your exam at the testing center.

| registration          |                | Texas Ed                              | ucator Cer    | tification       |                     |
|-----------------------|----------------|---------------------------------------|---------------|------------------|---------------------|
| biodisze unb          | TExES          |                                       | TEAMAT        | -                | TASC/TASC ASL       |
| - compliance          |                |                                       |               |                  |                     |
| and the second second | order con      | firmation                             |               |                  |                     |
| - anhedule a tant     | ADMISSIC       | N TICKET                              |               |                  |                     |
| - resiew selections   |                |                                       |               |                  |                     |
|                       | Name           | Froot Singhal                         | Date Of Birth | 00/06/83         |                     |
| proceed to checkout   | Address        | Incodijksdigd<br>Ighlightig, NJ 08540 | TEA ID Number | 3016497          |                     |
| - order confirmation  |                |                                       |               |                  |                     |
|                       | Test Co        | de / Title: 116 SCIEN                 | CE 4-8 (CAT)  |                  |                     |
|                       | Test C         | enter # STN13302A                     |               | Test Date: 07/2  | 0/16                |
|                       | Test C         | enter Name: STN1330                   | ZA            | Test Start Tim   | 10:00 am            |
|                       |                |                                       |               | Reporting Tim    | e: 9:00 am          |
|                       | 1000           | kog Address:                          |               |                  |                     |
|                       | No. 13         | 4, Blue Park, Jersey 9                | treat         |                  | ort Time Notice:    |
|                       | and the second |                                       |               |                  | report 1 hour prior |
|                       | PRINC          | ETON, NJ 45612                        |               | to the test ster | t time              |

Please direct questions regarding the test registration process to the ETS Customer Service center at 1-800-205-2626.

### Special Instructions: Access to Educator Certification Online System (ECOS) if Your Accounts Are Not Linked

Complete these steps only if you see the **Apply for Access** link instead of the **Educator** link after logging on to TEAL.

1. From the Self-Service menu, click My Application Accounts.

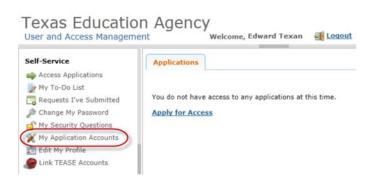

2. Then click Request New Account.

| To apply for access to a TEA application or service, click the "Request New Account" button below. To edit the details of one of your existing accounts, click on the Application name link in the list below. Contact information for each application is listed below. APPLICATIONS ARE LISTED IN ALPHABETICAL ORDER, PLEASE SCROLL DOX TO THE ONE YOU NEED. If the application is not displayed in the list, access the <u>Application Reference Page</u> to print a request for that can be faxed to TEA.  O accounts.  Request New Account Delete Account Refresh Accounts  Account Owner Status Application Parameters |                  |                      |                     |          |
|----------------------------------------------------------------------------------------------------|------------------|----------------------|---------------------|----------|
| O THE ONE YOU NEED. If the application is not displayed in the list, access the <u>Application Reference Page</u> to print a request for<br>hat can be faxed to TEA.<br>0 accounts.<br>Request New Account Delete Account Refresh Accounts                                                                                                    |                  |                      |                     |          |
| Request New Account Delete Account Refresh Accounts                                                                                                    |                  | J NEED. If the appli |                     |          |
|                                                                                                    |                  | d to TEA.            |                     |          |
| Account Owner - Status Application Parameters                                                                                                    | that can be faxe | d to TEA.            |                     | 0        |
|                                                                                                    | hat can be faxe  |                      | e Account Refresh A | Accounts |

3. Click on ECOSEducator

| 2. Double click | ess<br>olication ID link OR<br>the Application Name OR<br>he Application Name and then click the "Go To Account | : Details Form" button                                             |         |   |
|-----------------|----------------------------------------------------------------------------------------------------|--------------------------------------------------------------------|---------|---|
| Application ID  | Application Name                                                                                                | Contact                                                            | Details |   |
| BAT             | Budget Analysis Tool                                                                                            | Email: <u>Division of Budget and Planning</u><br>(512-463-7115(3)) |         | - |
| BATMOD          | Budget Modeling                                                                                                 | Email: Division of Budget and Planning                             |         |   |
| BPD             | Business Partner Directory Administration                                                                       |                                                                    |         |   |
| CSTS            | Charter Schools Tracking System                                                                                 | Email: Division of Charter School<br>Administration (512-463-9575  |         |   |
| CharterFirst    | Charter FIRST                                                                                                   | Email: Division of Financial Audits<br>(512-463-9095(3))           | 3       |   |
| ECOSEducator    | Educator Certification Online System for Educators                                                              |                                                                    |         |   |
| ECOSEntities    | Educator Certification Online System for Entities                                                               |                                                                    |         |   |
| ETSAdmin        | ECOS Testing Svcs (Test)                                                                                        | Email: Division of TEA Educator<br>Certification (512-936-8400     |         |   |
| TE              | Time and Effort Reporting                                                                                       | Email: Anna Karpova (512-463-9511)                                 | 2       |   |
| TREX            | Texas Records Exchange                                                                                          | Email: Texas Records Exchange<br>(512-463-7246( <sup>(6)</sup> )   |         |   |
| TSDSPortal      | Texas Student Data System Portal                                                                                |                                                                    |         | ~ |

4. Enter the required information (so that TEAL can verify your Educator Certification in ECOS), and click **Create**.

| namechange@tea.state.tx.us.<br>SSN must be nine (9) numeric chara | icters only. Spaces, a                       | alphabetic characters, hyphens, slashes or any other special characters are not allowed.                                                                                                    |
|-------------------------------------------------------------------|----------------------------------------------|----------------------------------------------------------------------------------------------------|
| number." In the body of the email p                               | lease confirm that ye<br>ssued ID and passpo | il <u>Educator Certification</u> and indicate in the subject line "Request a temporary file and TEA ID<br>ou do not have a social security number, and include a daytime telephone number. You will als<br>ort, (please do not select this option if you have been previously assigned a temporary file |
| SSN or P number:                                                  | ******                                       |                                                                                                    |
| Confirm SSN or P number:                                          | *******                                      | Please type the SSN or P number to confirm. Copy and Paste is not allowed.                                                                                                    |
|                                                                   | OR                                           |                                                                                                    |
| TEA ID:                                                           |                                              |                                                                                                    |
| Confirm TEA ID:                                                   |                                              | Please type the TEA ID to confirm. Copy and Paste is not allowed.                                                                                                    |
|                                                                   | AND                                          |                                                                                                    |
|                                                                   |                                              |                                                                                                    |
| * Birth Year:                                                     | 1965 YYYY                                    |                                                                                                    |

5. The system displays confirmation in green.

(If an error message is displayed, you may have a name mismatch. Please review the Name Change instructions on our website. Your TEAL access name and the name on your certification/ECOS account and Texas Driver's License/State ID must match exactly.

Click **Done** at the bottom of the page or click the "x" on the tab to close the **My Accounts** tab.

| Applications | My Accounts ×                                           |            |
|--------------|---------------------------------------------------------|------------|
| Your reques  | t was successfully submitted with request ID 2510097675 | 026943844. |

6. You should now see the Educator link with your TEA ID number underneath. Click on the *Educator* link.

| f you do not see the <i>Educator</i> link, click the Refresh Links  | icon.         |
|---------------------------------------------------------------------|---------------|
| Applications Educator Certification Online System for Educators     | Refresh Links |
| Educator Certification Online System for external educator users    |               |
| 🚖 Please click the blue link below to access your Educator account. |               |
| Educator<br>TEA ID: 1234567                                         |               |

Clicking the *Educator* link logs you into ECOS and brings up your Educator Profile Setup page.

Verify your information and make any necessary changes. Click **Continue** at the bottom to save the changes. (This is the screen shown on Page 4)